## **Integração Cote Fácil - Acompanhamento de Cotação**

の **Assista ao vídeo DicaLinx Cotação de Pedido Através da Integração com o Cote Fácil**

**Cotação de Pedido Através da Integração com o Cote Fácil**

Essa melhoria estará disponível a partir da versão 3.0.1.6. O)

 $\odot$ Essa funcionalidade é um serviço contratado, entre em contato com o Cote Fácil.

Essa nova integração realizará a comunicação do Linx Big Farma com os pedidos gerados a partir de uma cotação pelo Cote Fácil, realizando assim armazenamento dos pedidos que foram cadastrados.

Para a utilização será preciso configurar a integração no Linx Big Farma.

## Configurações no Linx Big Farma

Para ativar a configuração vá até o menu **Configurações > Filiais > Sugestão de compras** e ative a comunicação via API na seção "Cote Fácil".

Os dados para ativar a comunicação via API, serão fornecidos pela Cote Fácil.Δ

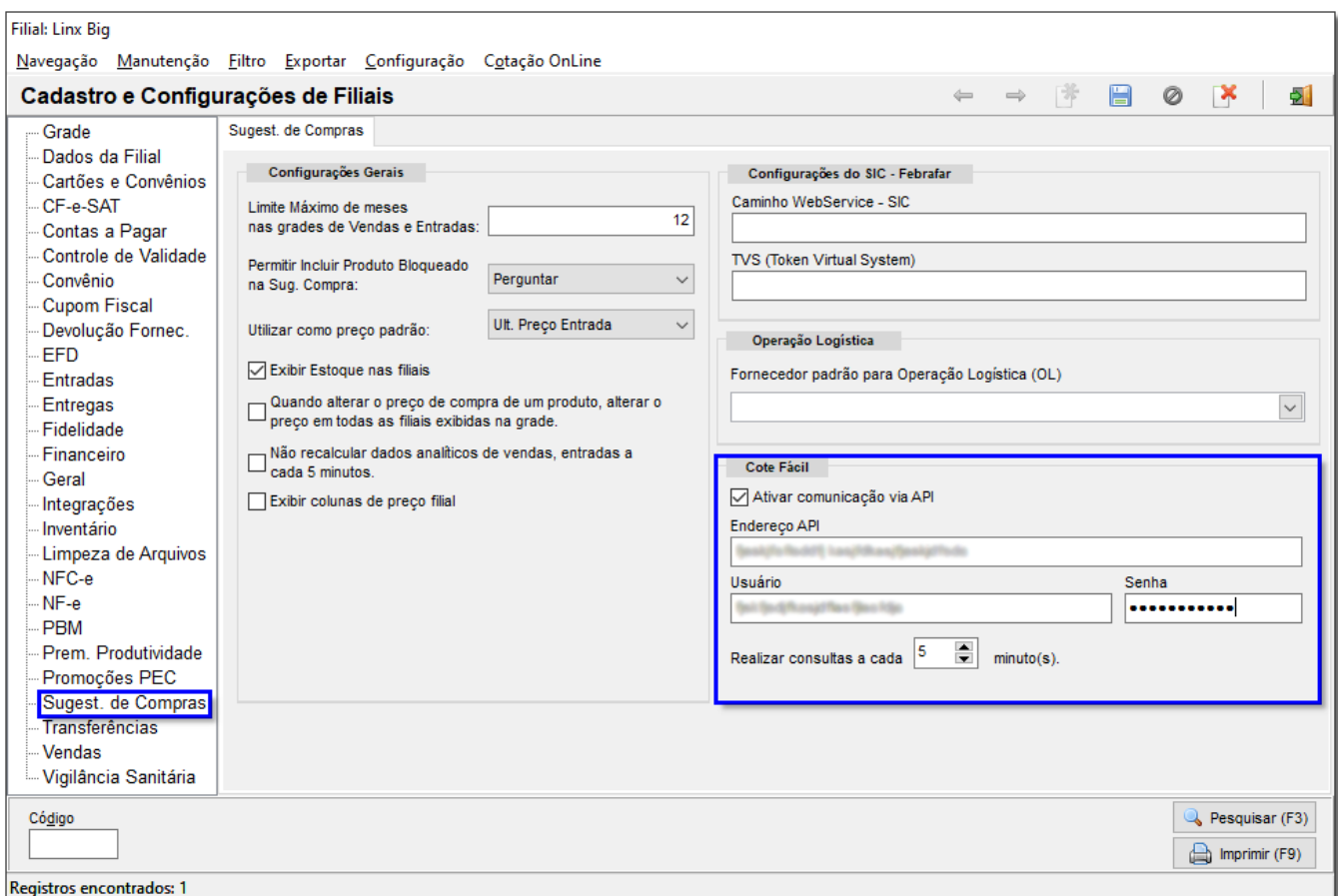

Figura 01 - Configurações Filiais - Sugestão de Compras - CoteFácil

O campo de Endereço API será preenchido automaticamente, já os campos Usuário e Senha devem ser passados pela Cote Fácil.

O campo Usuário será representado pelo **TokenUsuario** e o campo Senha pelo **TokenSistema**.

O campo "Realizar consultas" faz com o que o sistema interaja com o CoteFácil no tempo estipulado, podendo ser ajustado conforme a necessidade do usuário.

Feito isso, o sistema já começará a rodar o aplicativo que funcionará em segundo plano para realizar a comunicação.

Para que esse aplicativo seja aberto automaticamente, basta fechar o sistema e abrir novamente.

Lembrando que o aplicativo funcionará em segundo plano, não terá uma interface, será gerenciado através do próprio Linx Big Farma.

Para que a opção de Integração CoteFácil seja habilitada, o usuário terá que liberar a permissão no grupo de usuários, para isso vá ao menu **Cadastros > Usuários > Grupo de Usuários** na aba "Módulos" e procure a opção "Acompanhamentos de Pedidos - CoteFácil" troque o "N" pelo "S" para habilitar a permissão e clique em outra linha para salvar a alteração realizada.

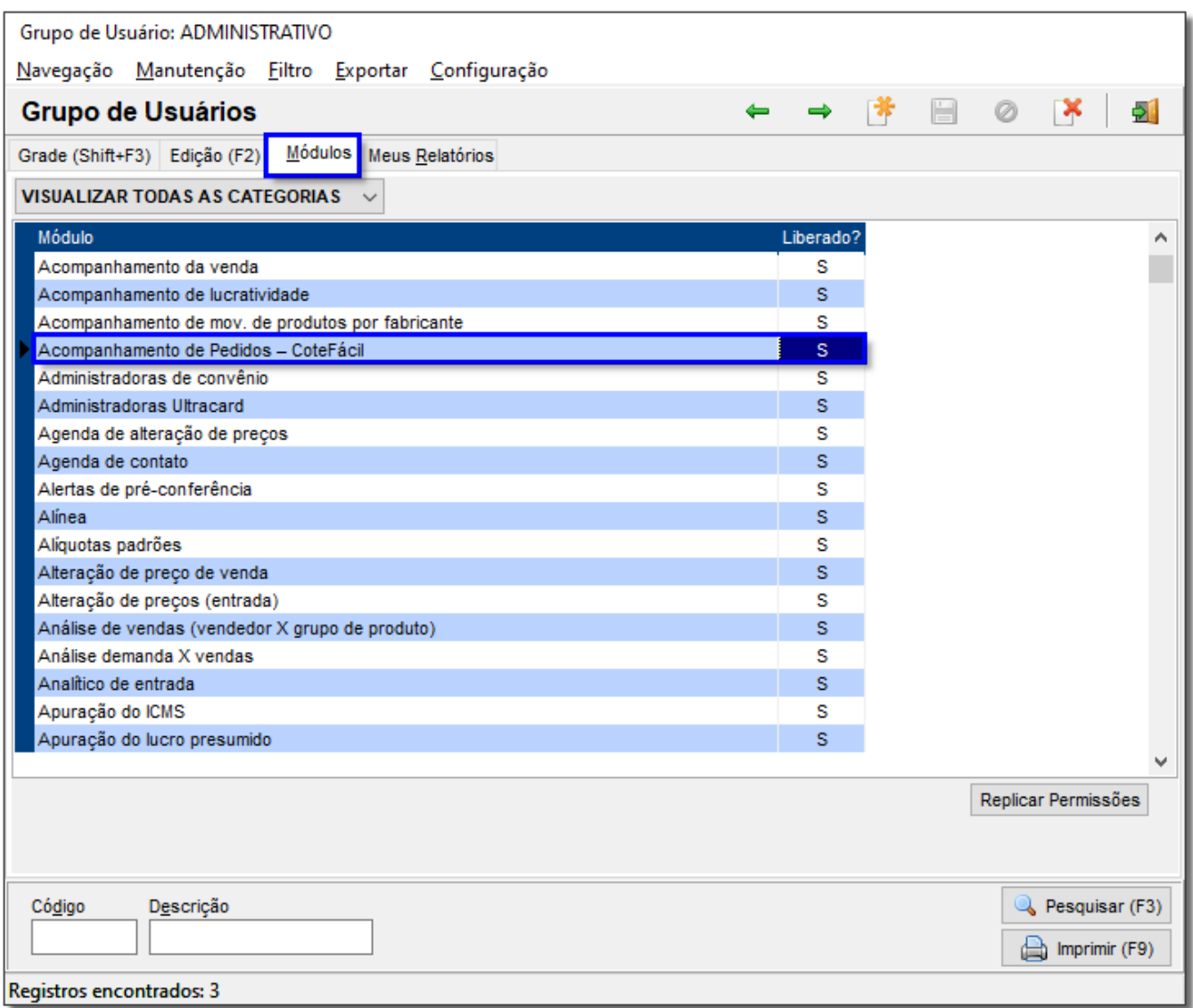

Figura 02 - Grupo de Usuários

## Utilização da Integração

Para utilização do processo de compras pela Cote Fácil o processo de montagem do pedido permanece da mesma maneira.

Para visualizar os pedidos vá no menu **Gerencial > Entradas e Compras > Acompanhamento de pedidos - CoteFácil,** abrirá a tela a seguir.

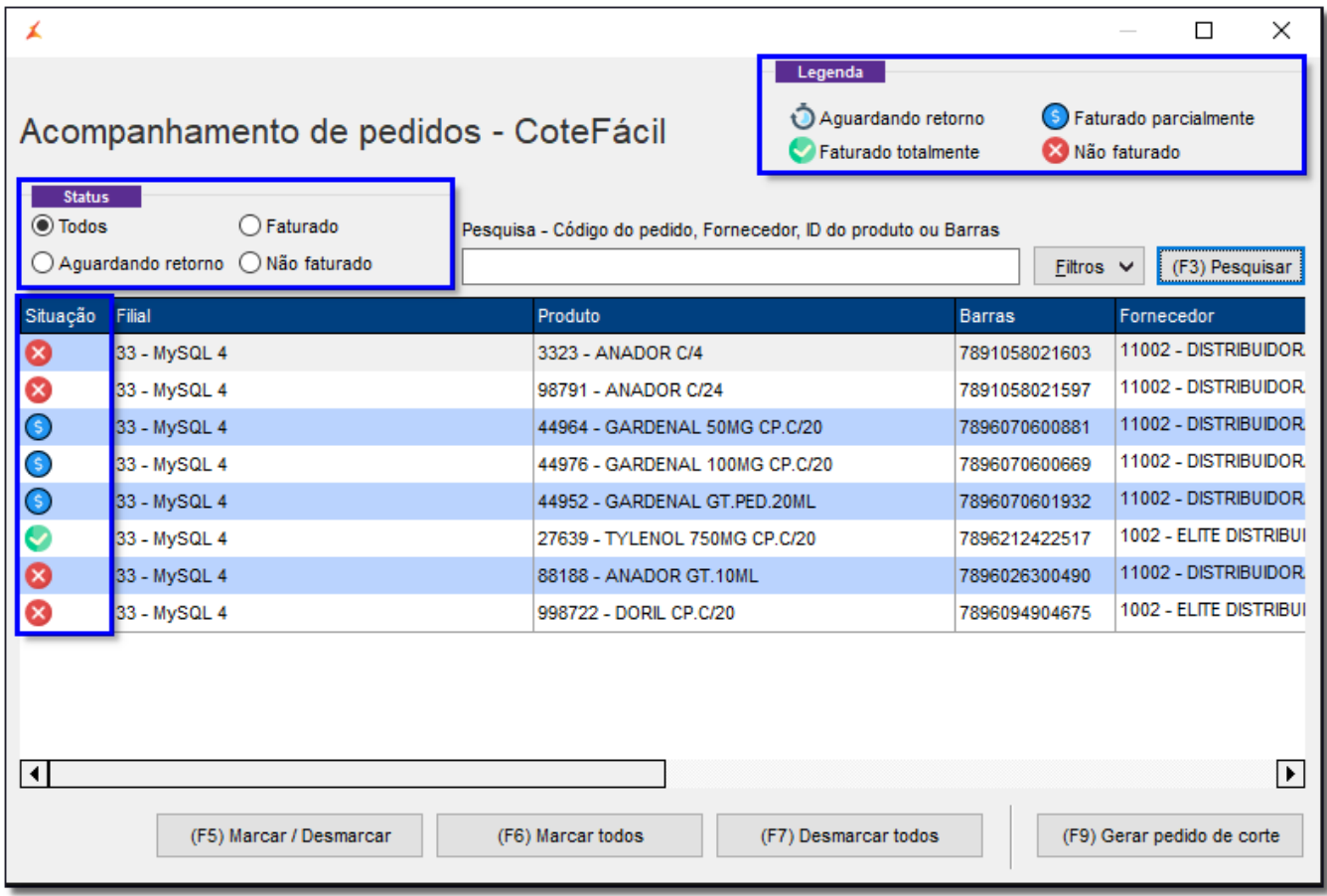

Figura 03 - Acompanhamento de Pedidos - CoteFácil

Pelo campo "Status" será possível filtrar quais os tipos de pedidos para serem visualizados na tela.

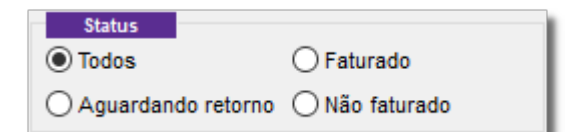

Figura 04 - Status do Pedido

- **Todos -** Serão exibidos todos os pedidos gerados;
- **Aguardando retorno** -Aparecerá os pedidos que foram feitos e estão esperando o fornecedor faturar;
- **Faturado** Aparecerá os pedidos que o fornecedor já deu retorno e faturou;
- **Não Faturado** são os pedidos que o fornecedor não faturou por algum motivo.

No campo Situação na grade, será visualizado a situação de cada pedido e na legenda é possível ver o que cada símbolo representa.

- $\bullet$  Aguardando retorno são os pedidos que o Fornecedor ainda não deu retorno;
- Faturado totalmente são os pedidos que foram faturados integrais, ou seja a quantidade total que foi pedida;
- S Faturado parcialmente <sub>- são os pedidos que foram faturados apenas uma parte, ou seja não virá a quantidade total solicitada;</sub>
- Não faturado são os pedidos que o fornecedor não faturou por algum motivo.

Para visualizar a quantidade do pedido, a quantidade faturada e a quantidade de corte (quantidade que não foi atendida), arraste a barra de rolagem para direita.

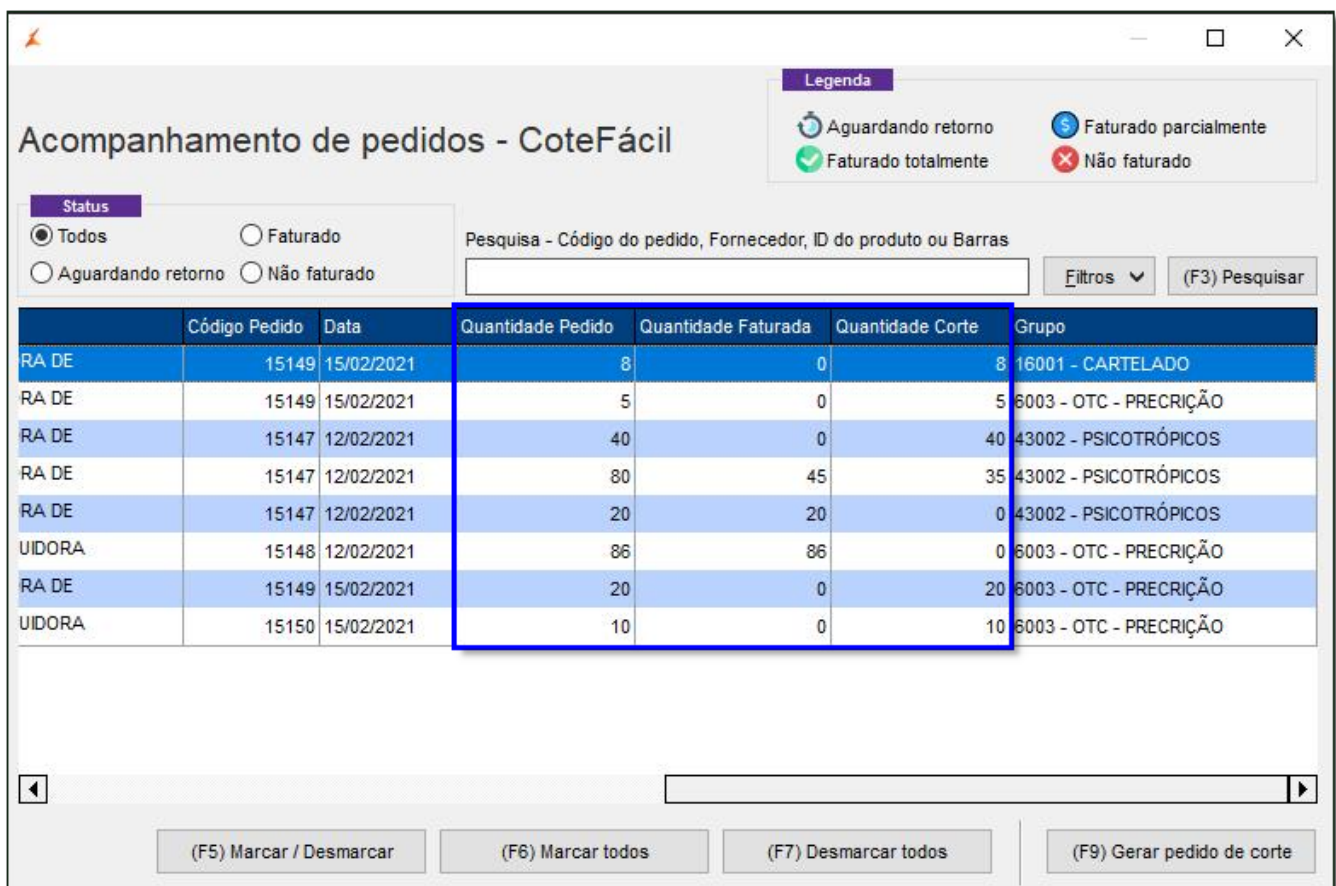

Figura 05 - Colunas Cote Fácil

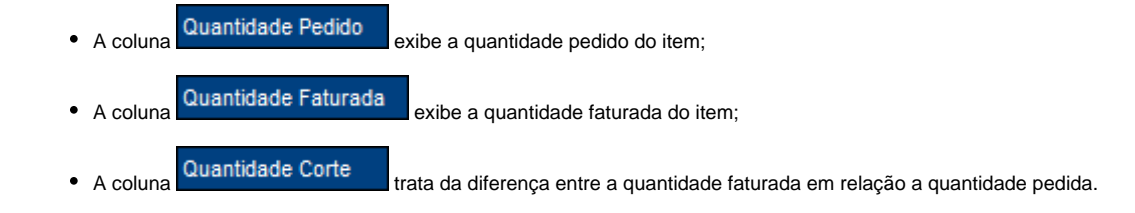

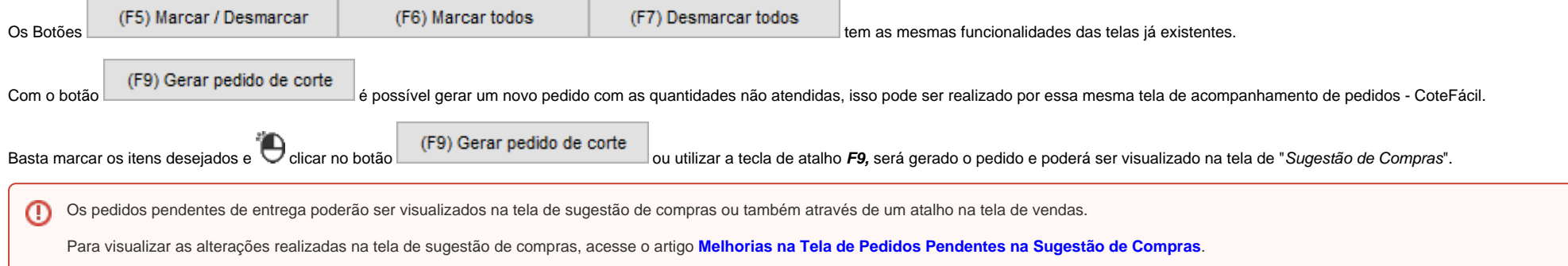